# **Hunter®**

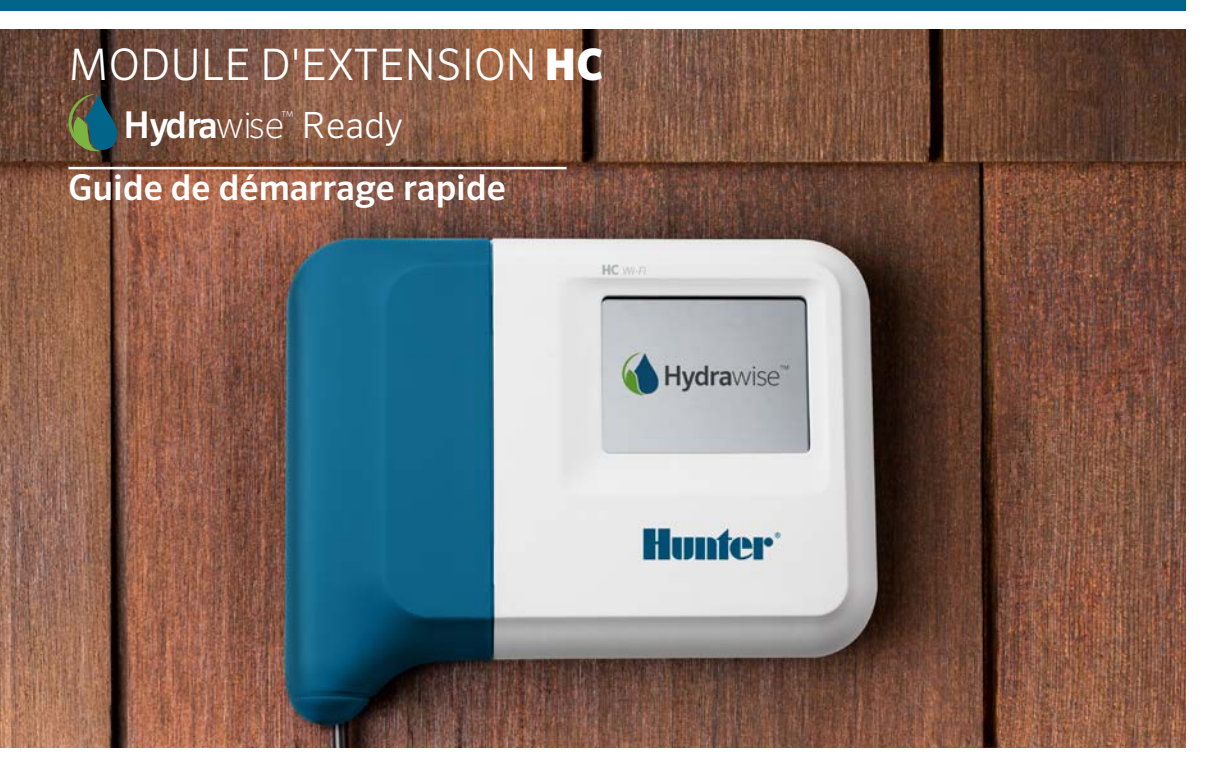

#### hunterindustries.com

# TABLE DES MATIÈRES

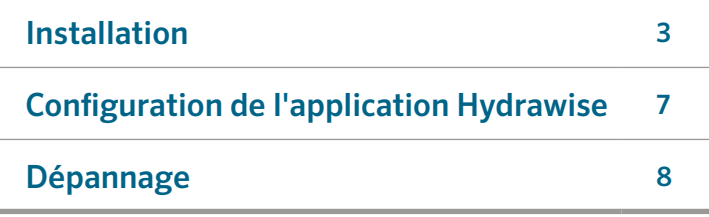

# ASSISTANCE HC

Merci d'avoir acheté le module d'extension HC de Hunter. Dans ce guide de démarrage rapide, vous apprendrez à installer et configurer le module d'extension HC. Pour obtenir de l'aide concernant le logiciel de type cloud Hydrawise™ ou votre compte Hydrawise, veuillez vous rendre sur hunter.direct/hchelp.

Votre module d'extension est livré avec –

- Un module d'extension à 12 zones doté d'un couvercle bleu.
- Une rallonge de 900 mm (36 po.).
- Un sachet contenant 2 vis et 2 chevilles coniques pour la fixation murale.

# INSTALLATION

### Emplacement du module d'extension

Le module d'extension Hydrawise est conçu pour être installé dans un lieu abrité. L'emplacement choisi pour le module d'extension doit se trouver à moins de 500 mm (20 po.) du programmateur principal.

# Entrée câble

Le module d'extension dispose de 2 entrées câble – par l'arrière du boîtier ou par le biais d'une conduite située en bas du module d'extension.

- 1. Entrée par l'arrière du module- $\hat{A}$  l'aide d'un couteau aiguisé, retirez les 2 découpes à l'arrière du module d'extension, comme indiqué sur le numéro ① du schéma.
- 2. Entrée par la conduite de  $\frac{3}{4}$  pouce- $\dot{A}$  l'aide d'un couteau aiguisé, découpez la ligne semi-circulaire sur le module d'extension, comme indiqué sur le numéro  $\bullet$  du schéma. Découpez en suivant la ligne correspondant au couvercle bleu du câblage du programmateur.

# Fixation du module d'extension

- 1. À l'aide d'une perceuse de  $\frac{3}{16}$  pouce de diamètre, percez un trou d'une profondeur de 25 mm (1 pouce).
- 2. Insérez la cheville en plastique de manière à ce qu'elle soit au même niveau que la surface du mur.
- 3. Vissez la vis d'1 pouce dans la cheville en laissant la tête sortir de 4 mm  $\frac{1}{8}$  pouce).
- ① Point d'entrée du câble arrière ⑥ ⑦ (retirer à l'aide d'un couteau)
- ② Point d'entrée d'un câble par la conduite (retirer à l'aide du couteau)
- ③ Vis pour fixation murale
- ④ Témoin d'alimentation
- ⑤ Entrée du câble du module d'extension
- ⑥ Retour à l'écran précédent
- ⑦ Retour à l'écran d'accueil
- 4. Faites glisser le boîtier du programmateur sur la tête de la vis.
- 5. Marquez le deuxième point de fixation (voir ③ sur le schéma), retirez le module d'extension, percez le trou, insérez la cheville en plastique, faites glisser le boîtier du programmateur sur la tête de la première vis et vissez-le en place.

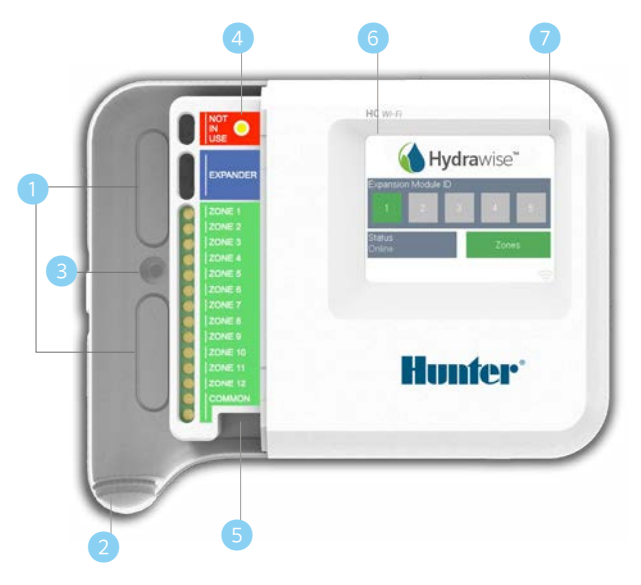

#### Connexion des solénoïdes des électrovannes

Votre module d'extension dispose de 12 zones. Si vous avez une électrovanne principale, elle doit être connectée au programmateur principal. Consultez le guide de démarrage rapide de votre programmateur HC ou **hunter.direct/hchelp** pour savoir comment effectuer les branchements.

#### Connexion du module d'extension au programmateur principal

L'alimentation électrique est fournie au module d'extension par le programmateur principal, par le biais d'un câble branché entre les unités. Notez que seul le programmateur à 12 zones prend en charge les modules d'extension.

#### PROGRAMMATEUR PRINCIPAL MODULE D'EXTENSION

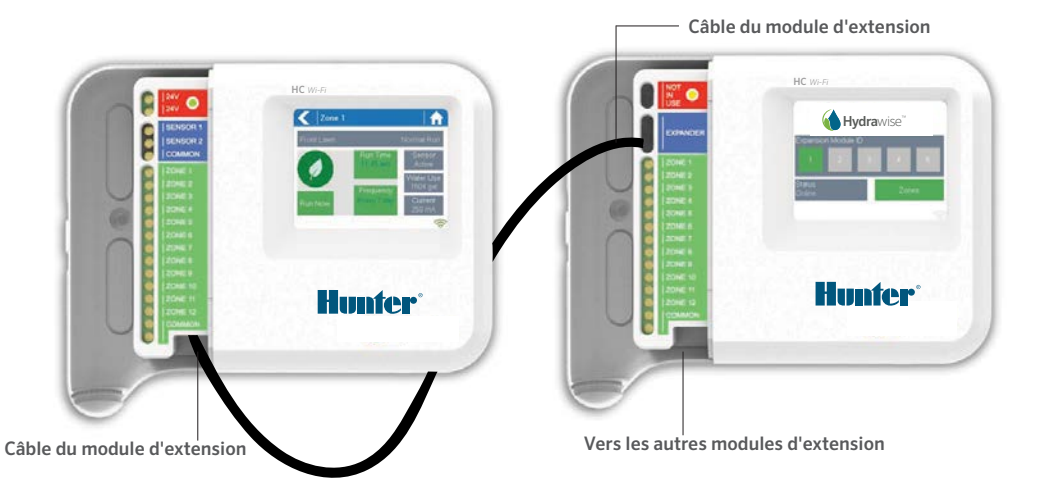

# Connexion du module d'extension

L'alimentation électrique est fournie au module d'extension par le programmateur principal, par le biais d'un câble branché entre les unités. Notez que seul le programmateur à 12 zones prend en charge les modules d'extension.

- 1. À l'aide du câble fourni, connectez le programmateur principal au module d'extension. Le programmateur principal est équipé d'un seul port pour module d'extension. Chaque module d'extension est doté de 2 ports d'extension. Branchez le câble entre le port du programmateur principal et le port du module d'extension.
- 2. Une fois le câble branché, le module d'extension s'allumera.
- 3. Insérez le couvercle bleu pour sceller le programmateur et protéger les branchements.

# Configuration de l'ID du module d'extension

Il est nécessaire de configurer un ID pour chaque

6

module d'extension – vous n'avez besoin d'effectuer cette opération qu'une seule fois. Vous pouvez choisir un ID de module d'extension de 1 ou 2, tant qu'il est unique à votre installation.

- 1. Sélectionnez l'ID du module d'extension en appuyant sur le chiffre voulu sur l'écran tactile du module d'extension.
- 2. L'ID du module d'extension devient orange pour indiquer qu'il a bien été configuré. Une fois l'ID du module d'extension configuré pour votre programmateur (voir la section suivante), sa couleur passe au vert et son état passe à Online (en ligne) pour indiquer
- que le programmateur principal est bien connecté au module d'extension.

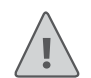

#### Remarque :

Vous devez utiliser le câble du module d'extension fourni – les autres câbles risquent d'endommager votre programmateur ou votre module d'extension. Il est possible de monter en série deux modules d'extension pour créer un maximum de 36 zones à l'aide du port de module d'extension restant (étiqueté ➎ sur le schéma) sur le module d'extension.

# CONFIGURATION DE L'APPLICATION HYDRAWISE

Votre programmateur Hydrawise doit être configuré pour le nouveau module d'extension. Une fois que vous aurez ajouté un module d'extension à votre programmateur, vous pourrez configurer des zones supplémentaires.

#### Connexion à votre compte Hydrawise

1. Connectez-vous à votre compte, comme vous l'avez fait lorsque vous avez enregistré votre programmateur.

#### Ajout de votre module d'extension à la configuration de votre programmateur

2. Dans la section **Configuration**, ajoutez un nouveau module d'extension. Donnez-lui un nom et un ID de 1 ou 2. Cet ID doit être identique à l'ID que vous avez configuré sur l'écran tactile du module d'extension. En moins de 60 secondes, l'ID du module d'extension devrait devenir vert sur le module d'extension, et son état passer à Online (en ligne) pour indiquer que la configuration a réussi.

#### Ajout de nouvelles zones

3. Retournez à Zones pour ajouter vos nouvelles zones d'arrosage.

Vous avez maintenant terminé l'installation.

# DÉPANNAGE

### L'ID de mon module d'extension est orange

- Assurez-vous d'avoir ajouté un module d'extension pour votre programmateur dans l'application Hydrawise (consultez la section Configuration de l'application Hydrawise ci-dessus pour plus d'instructions).
- Assurez-vous que l'ID du module d'extension configuré sur votre module d'extension est identique à la configuration de votre programmateur Hydrawise.
- Assurez-vous que le programmateur principal est connecté sans fil.

### Tous les ID des modules d'extension sont gris

• Vous n'avez pas configuré d'ID de module d'extension sur le module d'extension. Appuyez sur le bouton 1 ou 2 du module d'extension afin de paramétrer l'ID du module d'extension.

### La zone du module d'extension ne démarre pas

- Assurez-vous que l'ID du module d'extension sur le module d'extension est vert et que son état est Online (en ligne).
- Si votre ancien programmateur disposait d'une électrovanne principale (parfois désignée par MV), vous devez alors configurer une électrovanne principale dans l'application et la relier à une zone libre du programmateur. Vous trouverez des instructions détaillées sur le site Web Hydrawise.
- Assurez-vous que vos branchements sont corrects. Si aucun solénoïde ne démarre, assurez-vous que votre fil COMMON (neutre) est bien branché.

Vous souhaitez des informations supplémentaires sur votre produit ? Découvrez des conseils sur l'installation, la configuration des programmateurs et bien plus encore...

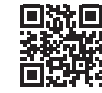